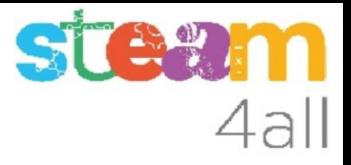

# CAPSA PETITA

Dissenyada amb Tinkercad

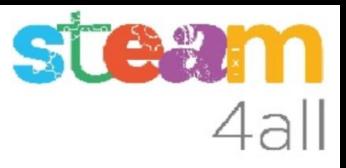

#### **OBJECTIU**

Anem a crear una capsa amb tapa, per ficar peces petites.

La capsa serà cuadrada de 20 x 20 x 10 mm (una mica petita) per que sigui més fàcil de veure les explicacions.

La tapa la farem de la meitat d'alçada.

#### Pantalla inicial de Tinkercad

En un navegador escrivim l'adreça del Tinkercad

#### **https://www.tinkercad.com/**

i veurem una imatge semblant a la de la dreta.

El nostre nom, i els nostres dissenys (que estarà

en blanc si es el primer disseny)

Fem clic a **Crear un diseño**

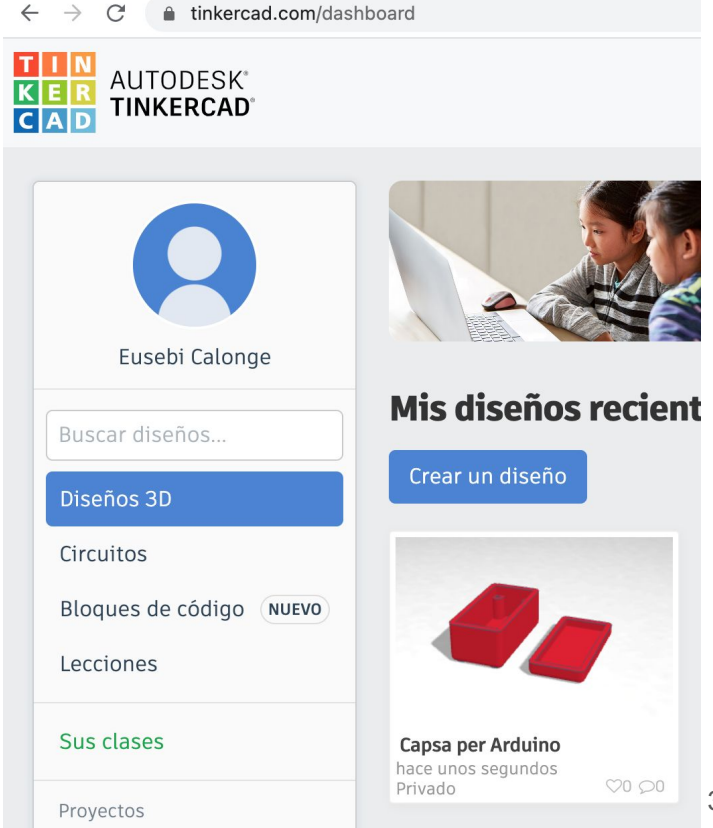

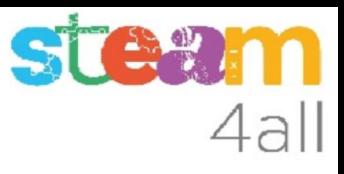

#### Pantalla d'edició de dissenys 3D de Tinkercad

Canviem el nom del nostre disseny, ja que sempre ens proposa un nom inicial

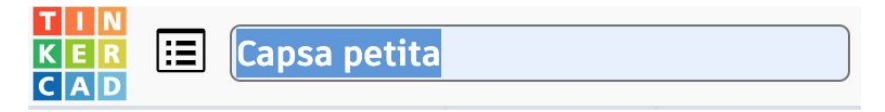

A la dreta veiem com és el pla

de treball del programa

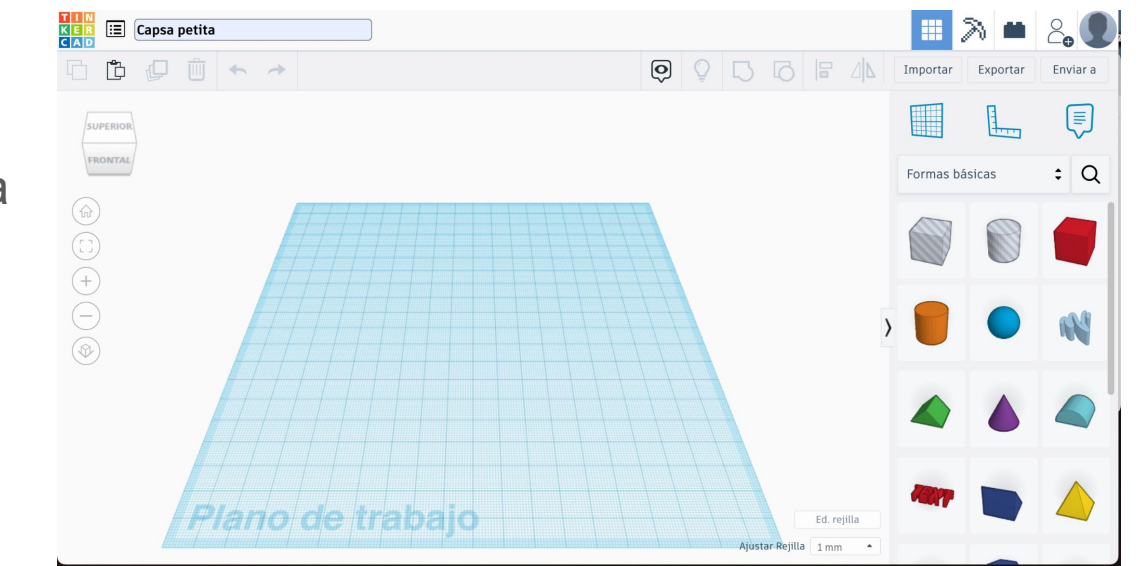

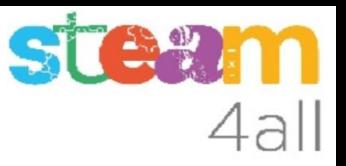

### Triem una figura

A la dreta veiem les figures bàsiques que podem triar per treballar.

Arrosseguem el **cub vermell** cap al centre del pla de treball.

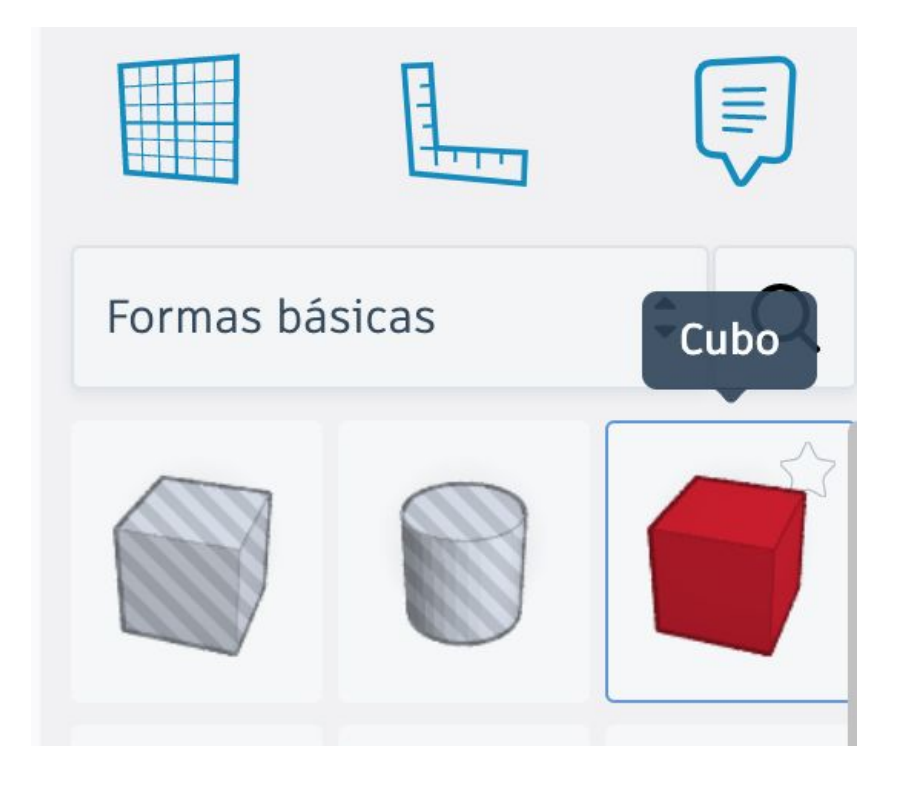

#### Primera figura

Veiem que ens proposa unes mides:

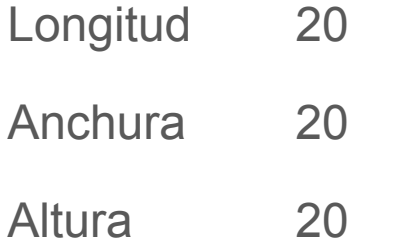

Canviem la **Altura a 10**

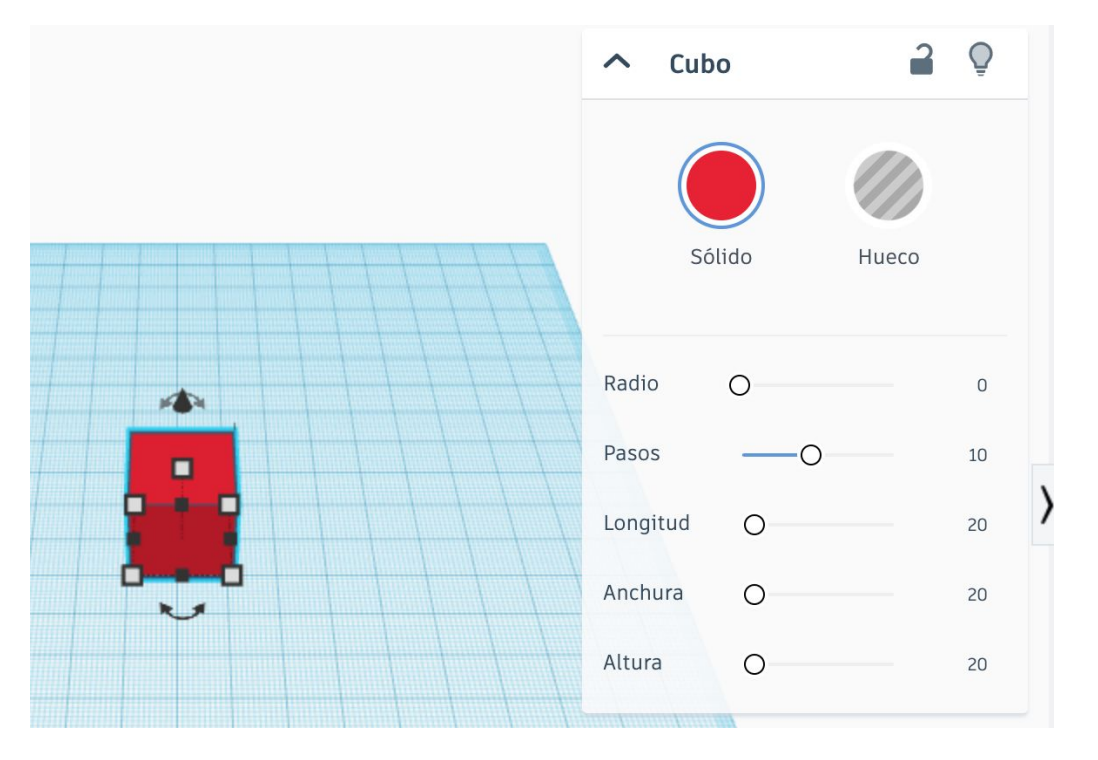

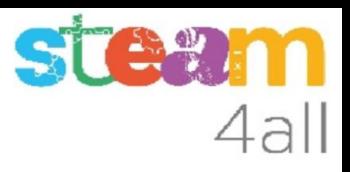

#### Mides de la capsa

Ja tenim les mides:

Longitud 20 Anchura 20

Altura 10

El disseny queda una mica més baix.

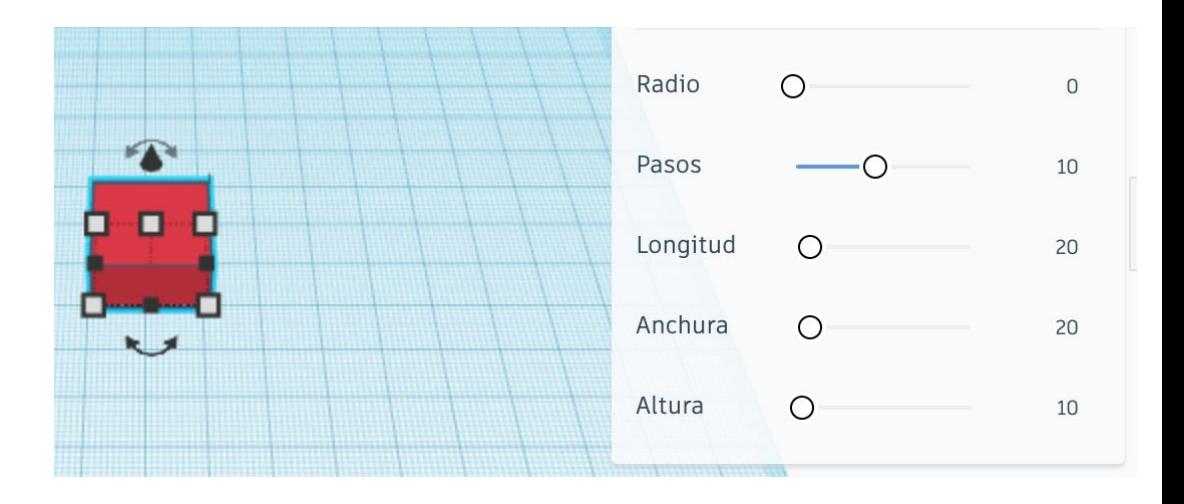

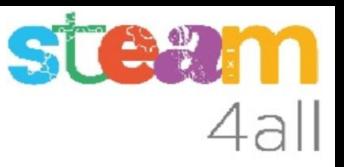

#### Triem un forat

A la dreta veiem que algunes figures son de color gris.

Serveixen per fer forats a les altres peces.

Arrosseguem el **cub gris** cap al pla de treball, al costat de la peça vermella.

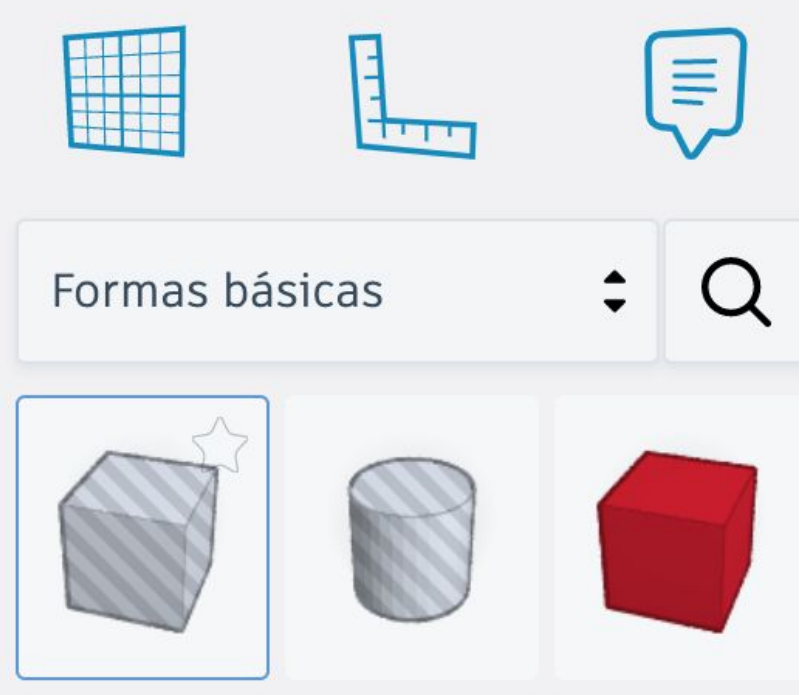

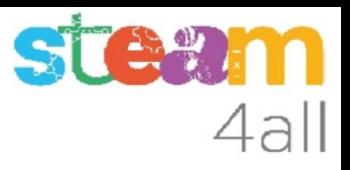

#### Primer forat

El forat té les mides:

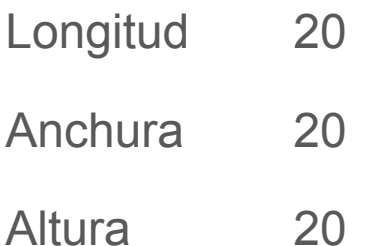

Si volem tenir una capsa, el forat haurà de ser més petit que la capsa.

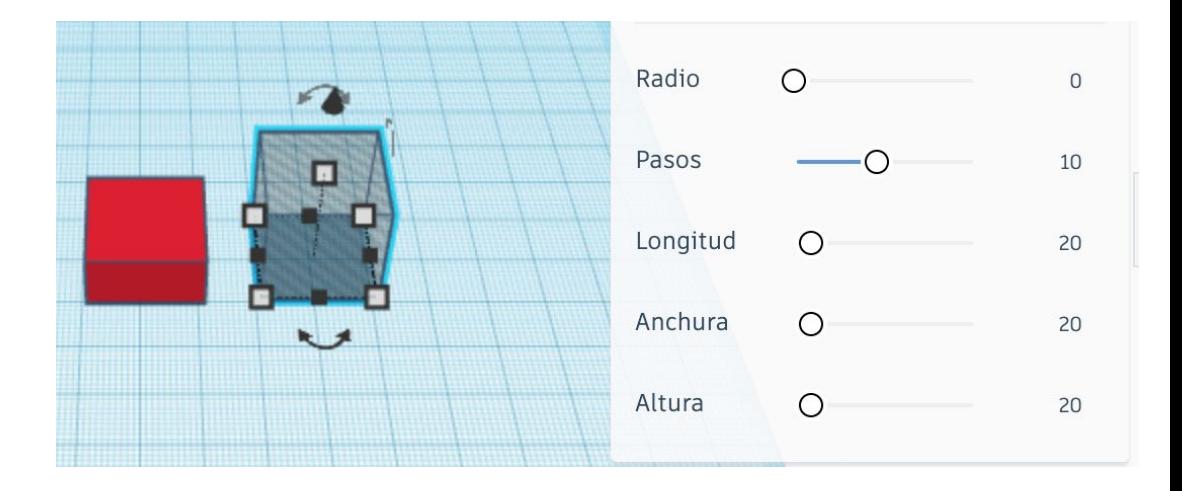

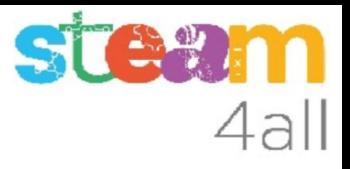

#### Crear el buit de la caixa

Com que la caixa fa 20 x 20 x 10

el forat haurà de fer 18 x 18 x 9

#### *Com ho sabem?*

10 - 1 = 9 (el fons de la capsa fa 1 mm)

Les parets son dues, i cada una fa 1 mm

 $1 + 1 = 2$ 

 $20 - 2 = 18$ 

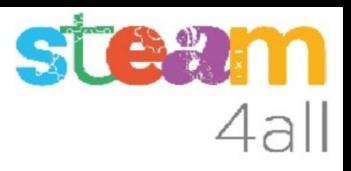

#### Mides del forat

El forat tindrà les mides:

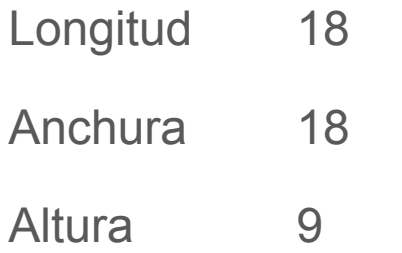

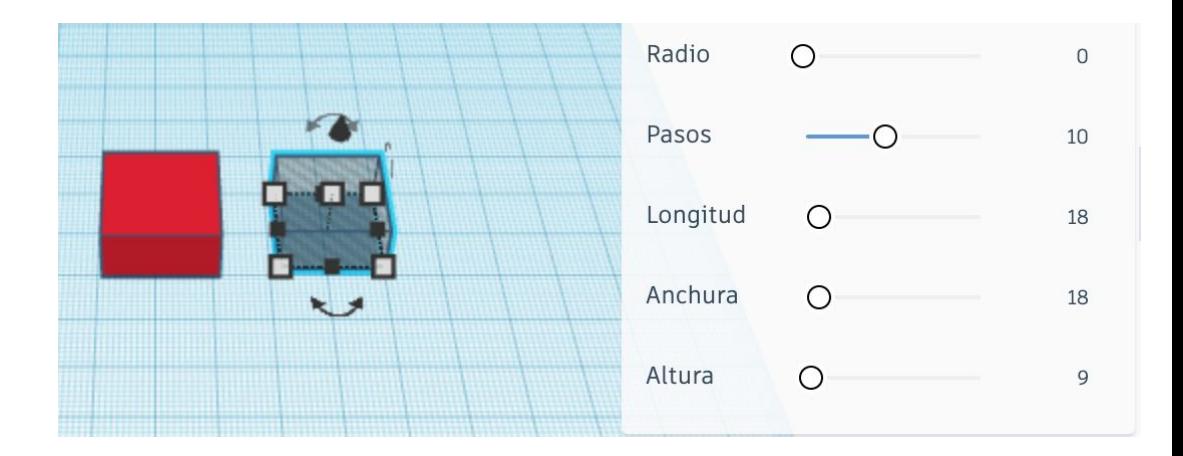

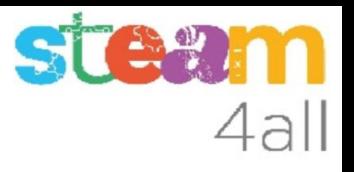

#### Com fiquem el forat a la caixa?

Ara hem de ficar l'espai buit dins de la caixa. Sembla complicat però no ho és. Comencem per **seleccionar els dos elements**, fent clic al primer element, prement la tecla de majúscules, i fent clic sobre el segon element.

Si ho fem bé ens queda com la figura, a on veiem a més que el diàleg ens mostra que tenim dues figures seleccionades (Shapes 2).

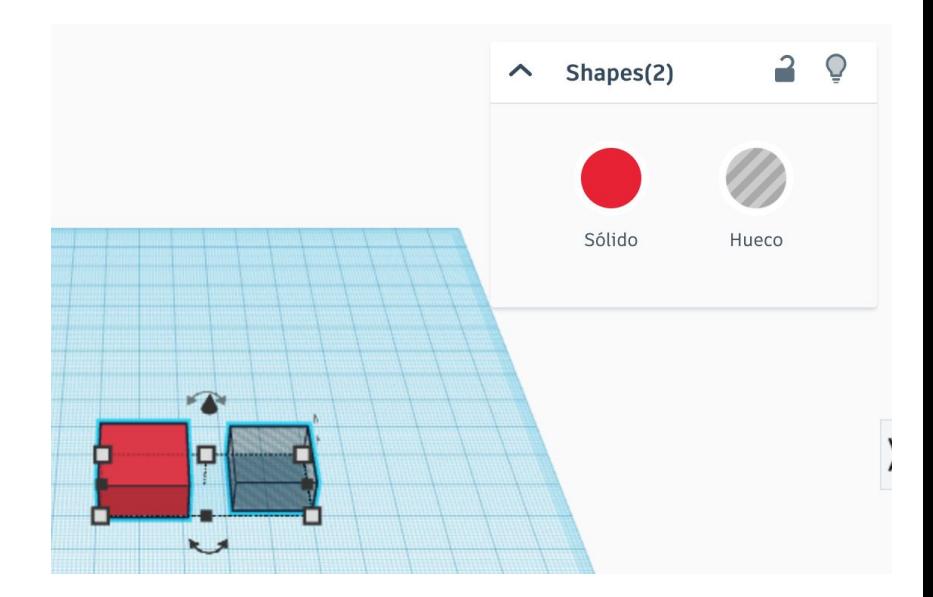

## Alinear les figures

Fem clic en el menú sobre el botò de **Alinear** i ens apareixen uns punts negres alrededor de les figures, sobre els que podem fer clic.

Tres punts al **davant** ens permeten alinear les figures a l'**esquerra, centre o dreta**.

Tres punts a la **dreta** ens permeten alinear-les a **baix, al mig o a dalt**.

Tres punts a **l'esquerra** per alinear-les al **davant, al mig o enrera**.

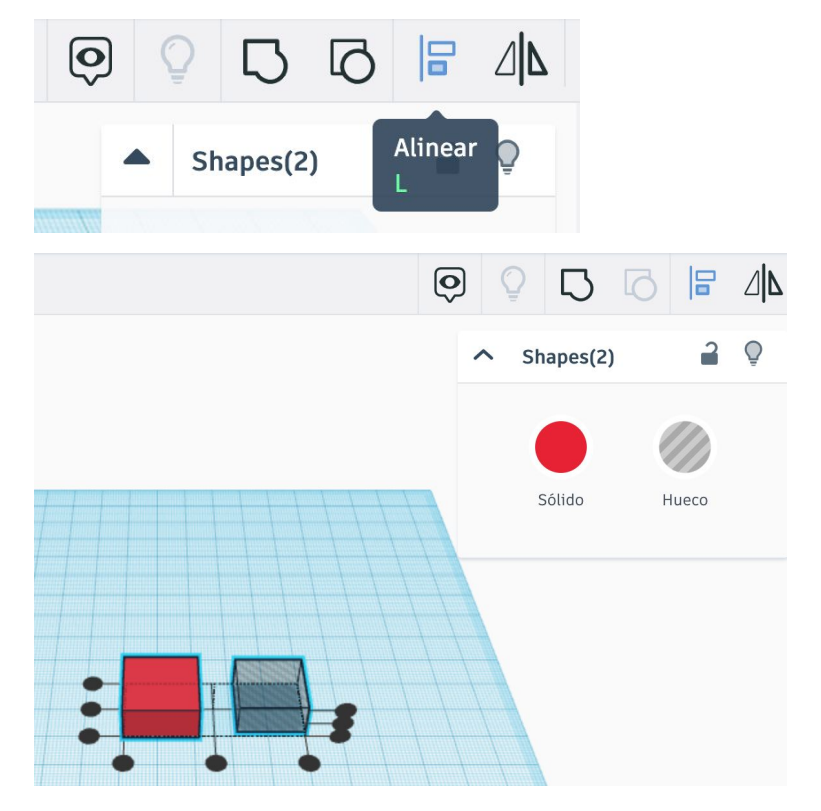

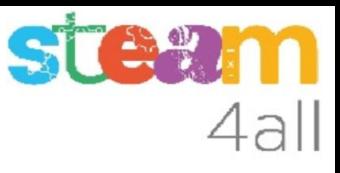

#### Alinear figures. Triem una figura principal

Si volem que una de les figures sigui la principal i no es bellugi farem clic sobre ella. Els punts negres ara son al voltant d'aquesta figura.

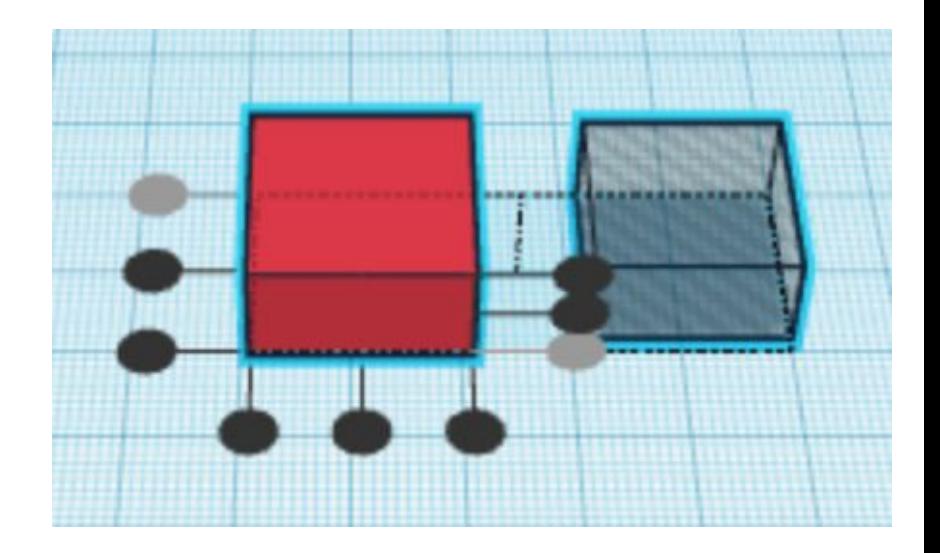

# 4all

### Centrar figures

Fem clic sobre el **punt central de davant**. El rectangle buit surt del pla de treball i se sitúa sobre la figura principal.

El punt clicat queda en **color gris**.

Fem clic sobre el **punt central de l'esquerra**.

Fem clic sobre el **punt central de dalt de la dreta.**

**Han de quedar en gris com a la imatge.**

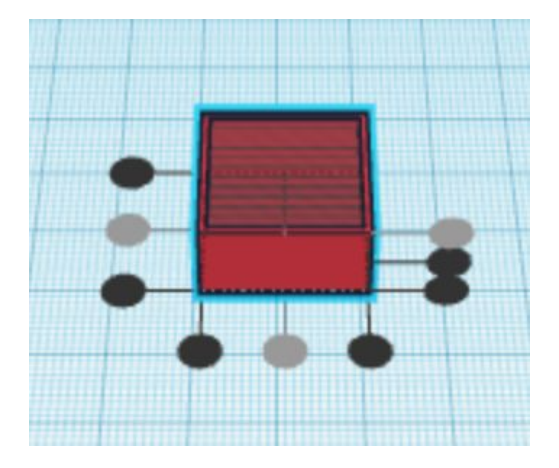

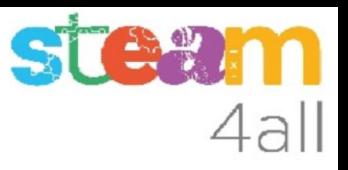

#### Combinar figures

En el menú hem de triar ara la opciò **Agrupar** per unir les dues peces.

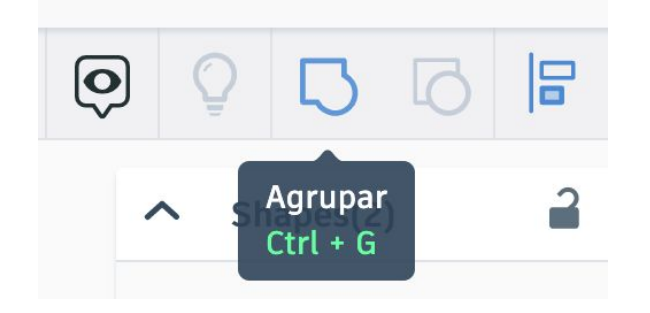

Les figures es combinen per fer-ne una de sola.

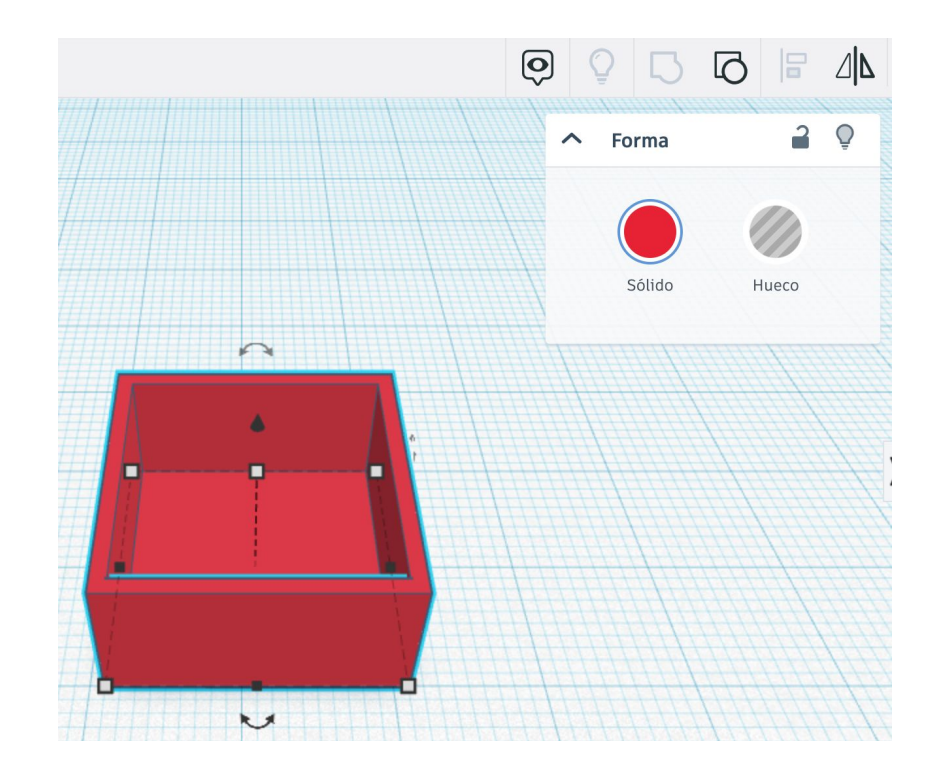

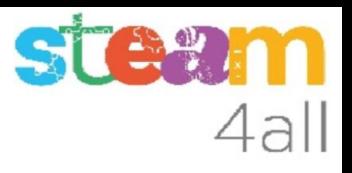

#### Figures combinades

Les figures es combinen per fer-ne una de sola.

Veiem que en el recuadre ara diu **Forma**

**Ja tenim la part baixa de la nostra capsa !!**

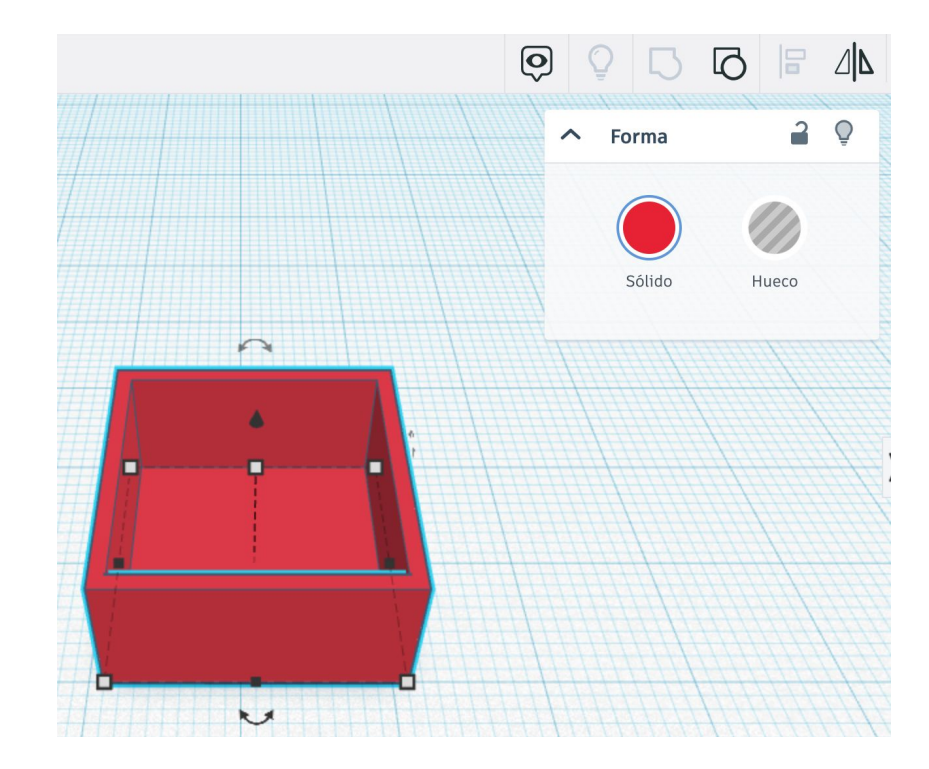

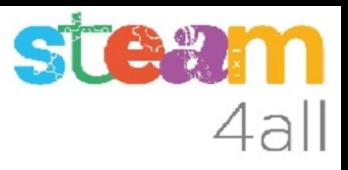

#### Com fem la tapa

Per fer la tapa hem de seguir els mateixos passos. La mida de la tapa ha de ser diferent. La tapa ha de ser més ampla i una mica menys alta.

Com que la caixa fa 20 x 20 x 10

la tapa haurà de fer 24 x 24 x 4

#### *Com ho calculem?*

La tapa ha d'estar separada de la capsa 1 mm per cada costat i té un gruix de 1 mm

Dues parets més dos espais de 1 mm fan 4 mm

 $20 + 4 = 24$  mm

i l'alçada la fem de 4 mm

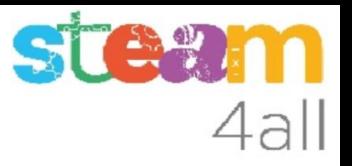

#### Triem una figura

Arrosseguem el **cub vermell** cap al centre del pla de treball i el situem al costat de la capsa.

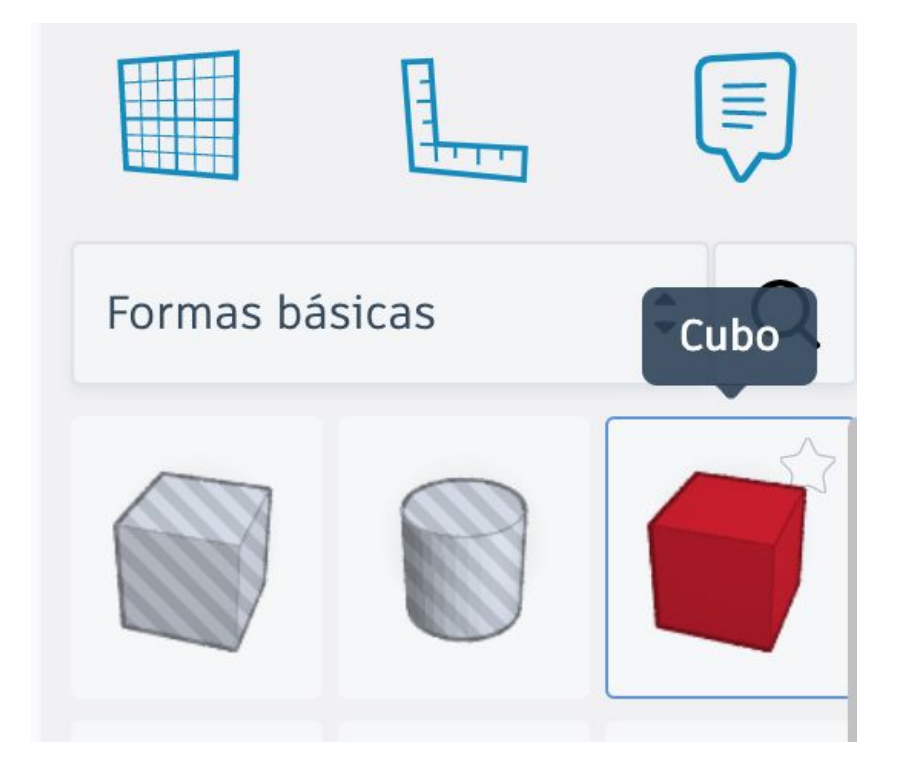

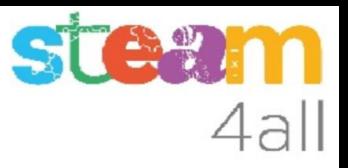

#### Mides de la tapa

Li fixem les mides:

Longitud 24 Anchura 24 Altura 4

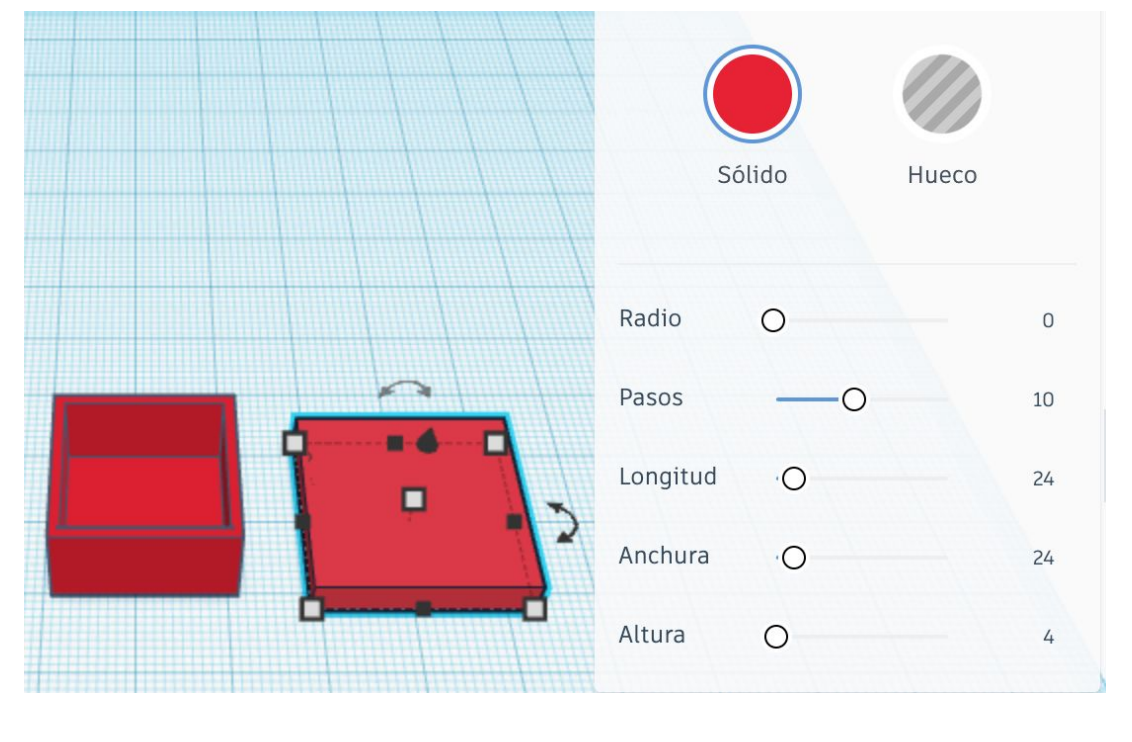

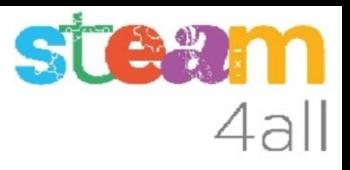

#### Crear el buit de la tapa

Com que la tapa fa 24 x 24 x 4

el forat haurà de fer 22 x 22 x 3

#### *Com ho sabem?*

 $4 - 1 = 3$  (el fons de la tapa fa 1 mm)

Les parets son dues, i cada una fa 1 mm

 $1 + 1 = 2$ 

 $24 - 2 = 22$ 

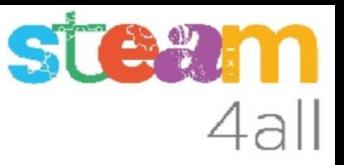

#### Triem un forat

Arrosseguem ara el **cub gris** cap al pla de treball, al costat de les peces vermelles.

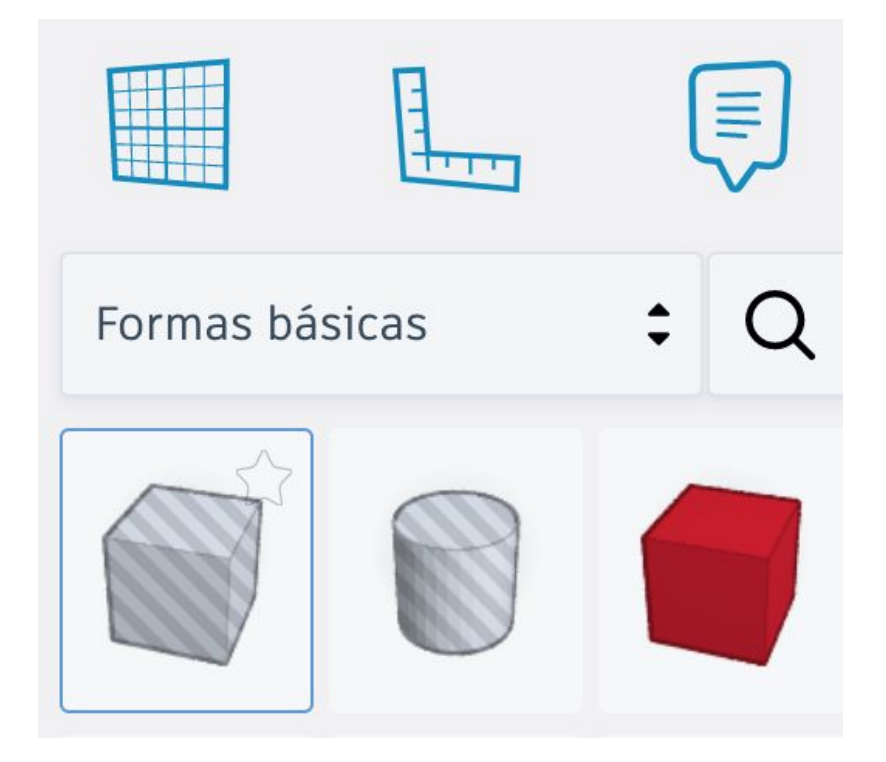

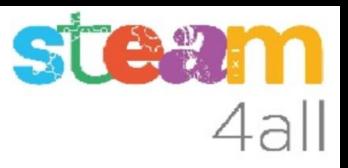

#### Forat de la tapa

El forat té les mides:

Longitud 22 Anchura 22 Altura 3

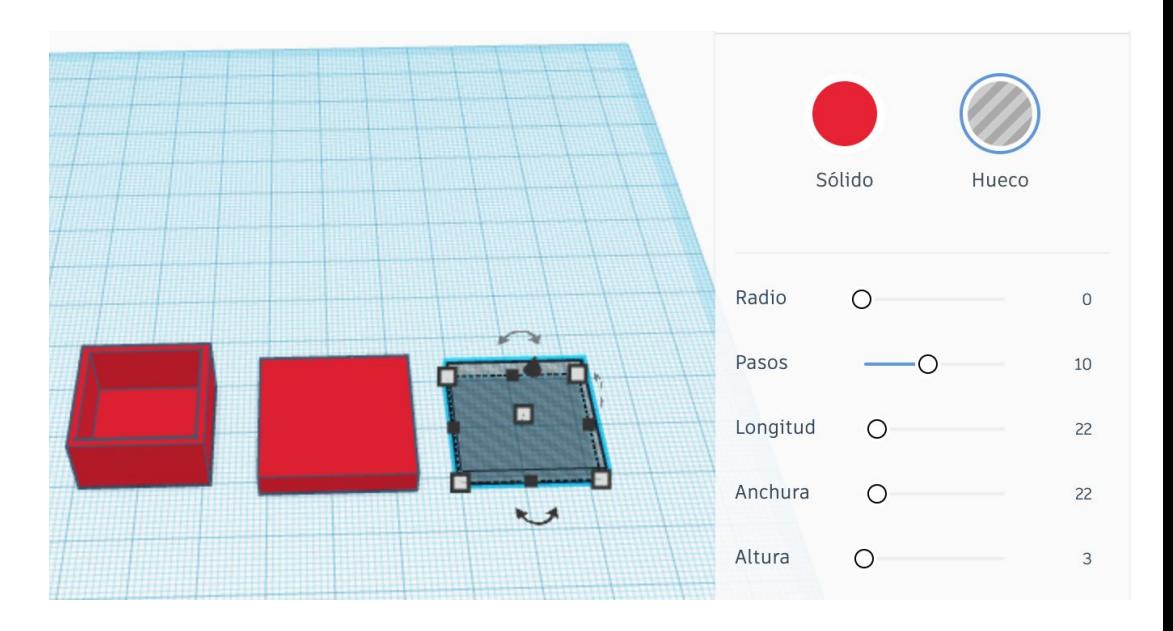

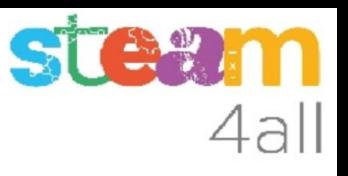

## Com fiquem el forat a la tapa?

Com abans, comencem per **seleccionar els dos elements**, fent clic al primer element, prement la tecla de majúscules, i fent clic sobre el segon element.

Ens han de quedar les dues figures seleccionades (Shapes 2).

Ara fem clic a **Alinear** i apareixen els punts d'alineació.

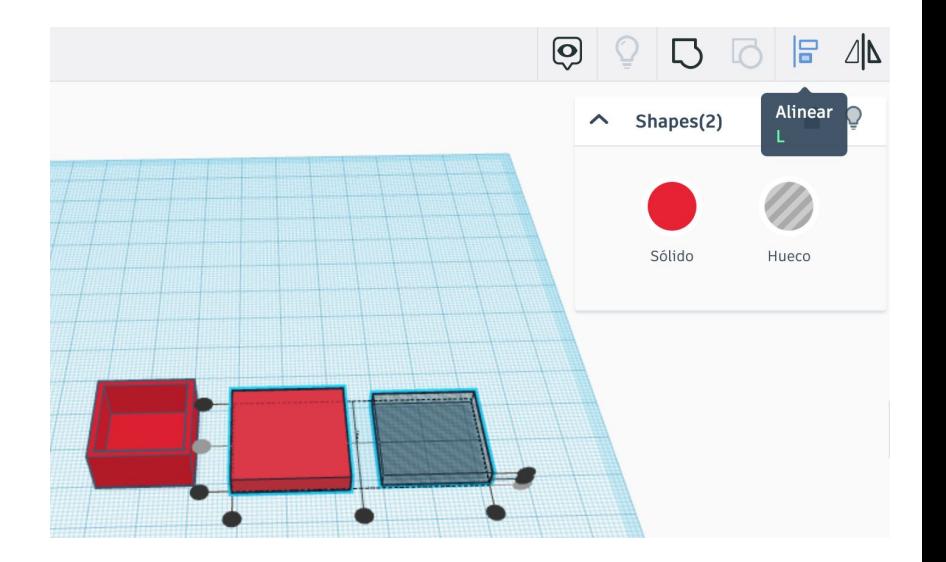

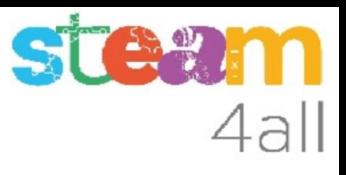

#### Triem la figura principal

Fem clic sobre la **tapa vermella** i els punts es posen sobre ella.

Fem clic als dos punts centrals de davant i a l'esquerra i al punt de dalt de la dreta.

Ens han de quedar en gris els punts com a l'imatge.

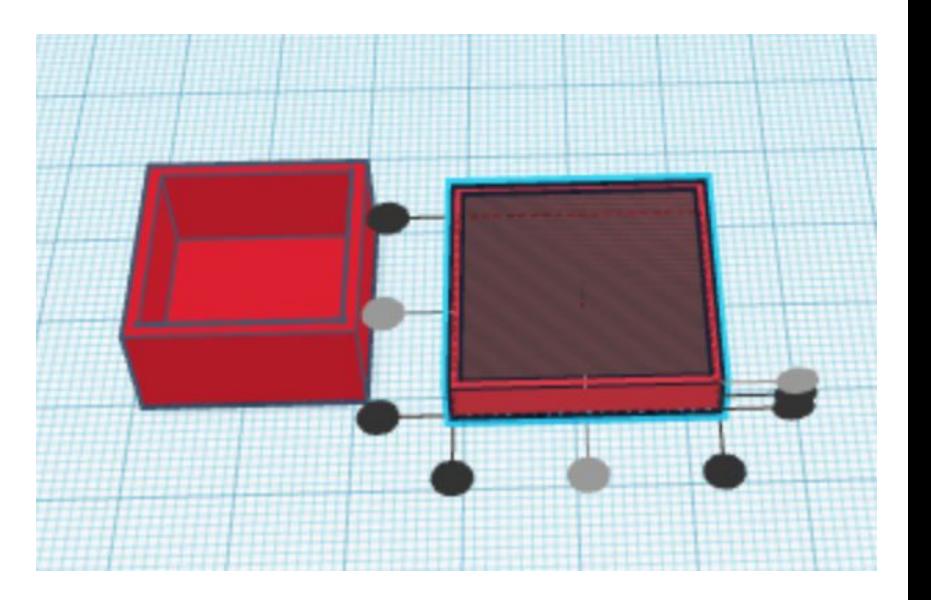

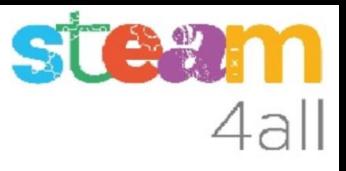

### Combinar les figures

En el menú hem de triar ara la opciò

**Agrupar.**

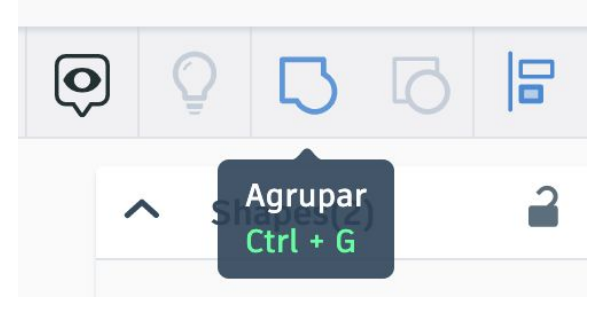

Ja tenim la tapa i la capsa completes.

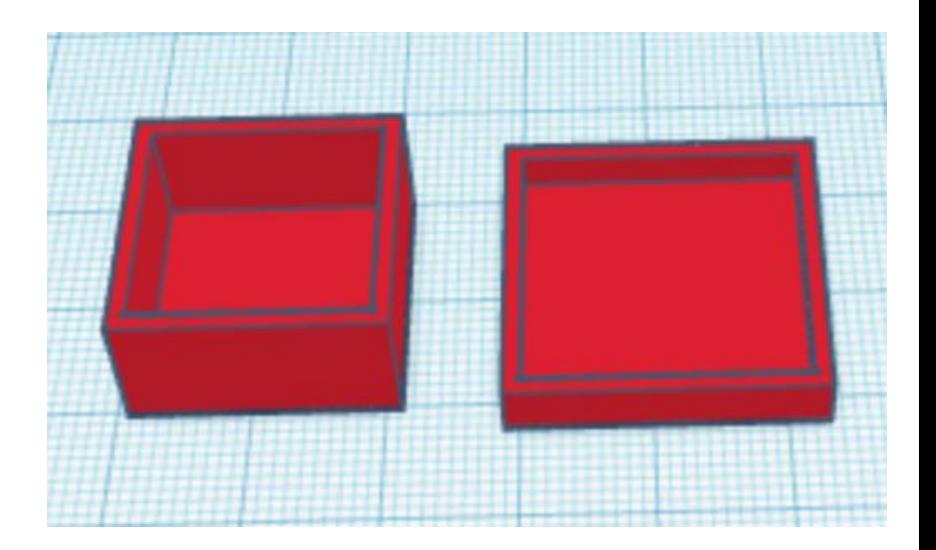

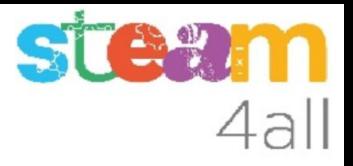

#### Capsa completa

# Assolit !!

https://www.tinkercad.com/things/7P0FMepkW4t-capsa-petita

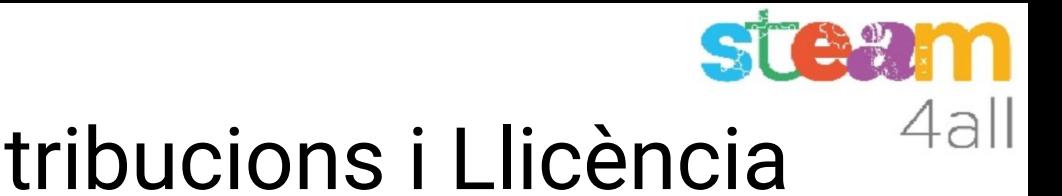

# Agraïments i Contribucions i Llicència

Les diapositives estan sota el Copyright **2021 © Steam4all**, i estan disponibles públicament sota una llicència **Creative Commons Attribution 4.0**. amb l'obligació de mantenir aquesta última diapositiva en totes les còpies del document, o una part, per complir amb els requeriments d'atribució de la llicència. Si fas un canvi, ets lliure d'afegir el teu nom i organització a la llista de col·laboradors en aquesta pàgina on siguin publicats els materials.

Han contribuït a la creació d'aquest material

- Joaquin Jimenez Godoy
- Tony Barbosa
- Wouter Molevelt
- Maria Teresa Miras
- Eusebi Calonge

https://steam4all.eu

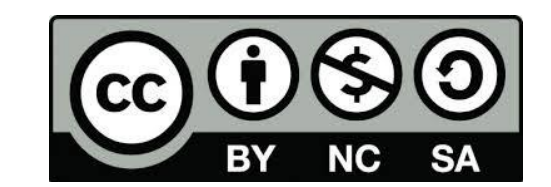